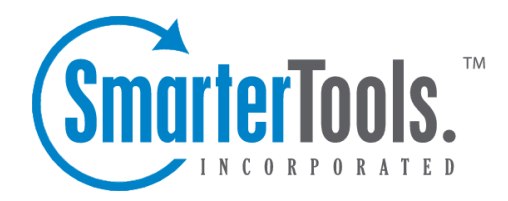

## Create <sup>a</sup> New Event

Help Documentation

This document was auto-created from web content and is subject to change at any time. Copyright (c) 2019 SmarterTools Inc.

## **Create <sup>a</sup> New Event**

To add <sup>a</sup> new event, select New Event from the left tree view.

The event page is split into two tabs for easy use—Options and Actions.

## **Options Tab**

Name - Allows you to assign <sup>a</sup> specific name to your event.

Event Group - Allows you to select <sup>a</sup> folder in which to store/associate your event subscriptions.

- To add <sup>a</sup> new Event Group, click the Plus Sign iconon the folders toolbar.
- To edit an Event Group, select the Event Group you wish to Edit and then click the Pencil icon on the folders toolbar.

Event Category - Select the trigger category for your notification. For more information about specific event categories, selecta category for the Event Categories folder.

Event Type - This is <sup>a</sup> specific trigger relating to the Event Category.

Based upon the Event Category and Event Type that was chosen, different parameters will be availalbe for you to choose to help set up your event.

## **Actions Tab**

When clicking the Actions tab the screen will be blank. To add <sup>a</sup> new event, click the Add Action icon from the actions toolbar.

Action - This defines how the system will alert you.

Max Frequency - This allows you to set how often you want to be notified.

Notifictaion Profile - This allows you to choose which profile you want to use.

From Address - This is the email address from which the email will be sent from.

Subject, Short Body, and Body will all be populated by the system using the variables from the bottom.

Once all fields are complete, click the Save icon from the actions toolbar to save that event.